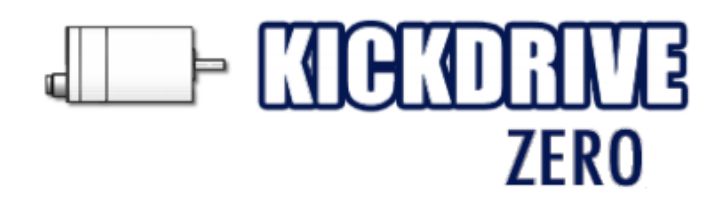

## **User Manual**

Doc Rev 1.0.13 - 30.01.2014 Kickdrive Zero V1.9.80

[www.kickdrive.de](http://www.kickdrive.de)

# **Table of Contents**

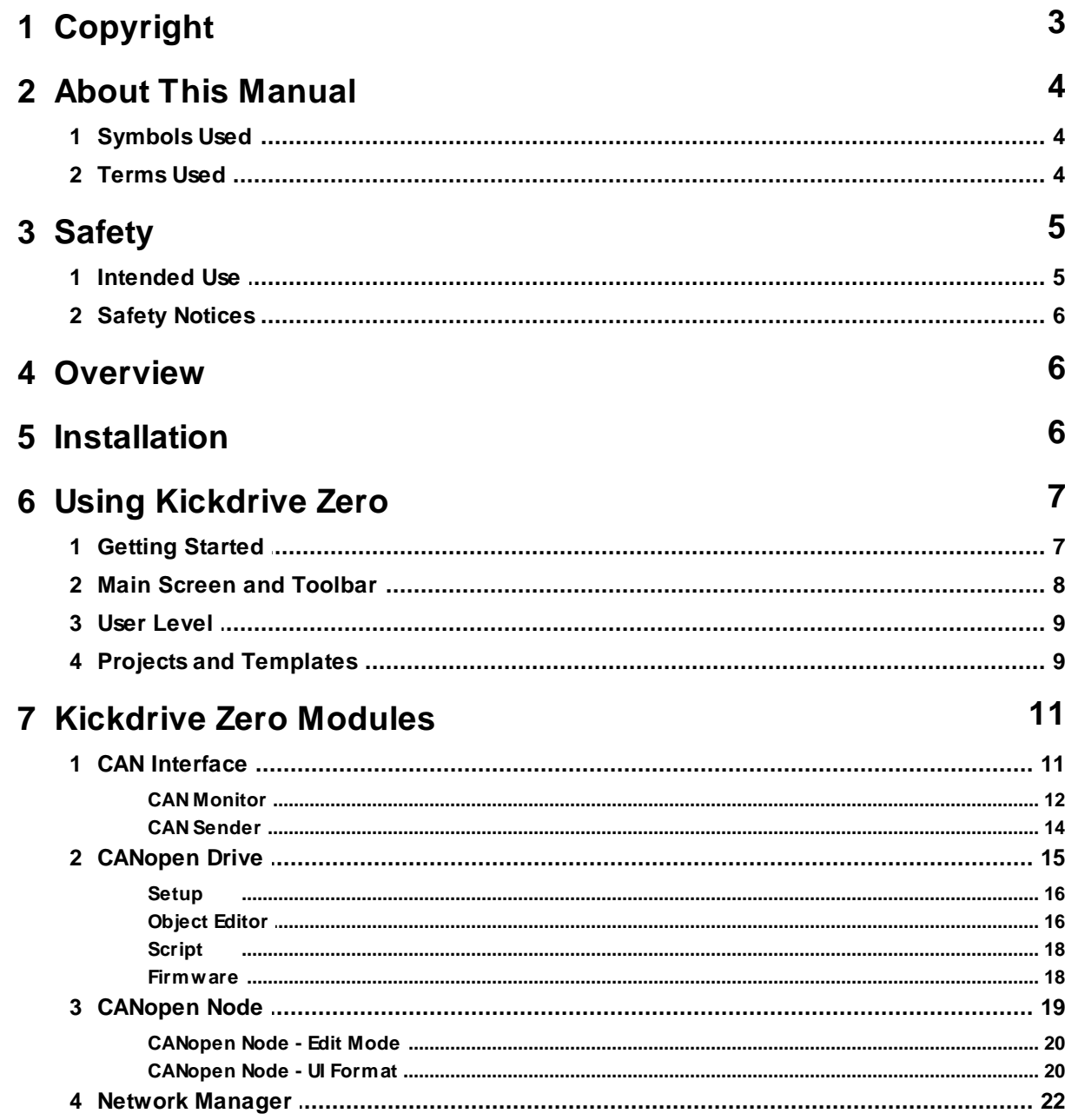

## <span id="page-2-0"></span>**1 Copyright**

**Copyright 2014 Flachmann und Heggelbacher GbR ( [www.fuh-edv.de](http://www.fuh-edv.de) ) and fullmo GmbH ( [www.fullmo.de](http://www.fullmo.de) )**

All rights reserved. No parts of this work may be reproduced in any form or by any means without the written permission of the publisher.

#### **Trademarks**

Products that are referred to in this document may be either trademarks and/or registered trademarks of their respective owners. The publisher and the author make no claim to these trademarks.

*Microsoft* and *Windows* are either registered trademarks or trademarks of Microsoft Corporation in the United States and/or other countries.

#### **Disclaimer**

While every precaution has been taken in the preparation of this document, the publisher and the author assume no responsibility for errors or omissions, or for damages resulting from the use of information contained in this document or from the use of programs and source code that may accompany it. In no event shall the publisher and the author be liable for any loss of profit or any other commercial damage caused or alleged to have been caused directly or indirectly by this document.

#### **Contact**

Technical Support for Kickdrive Zero :

[support@kickdrive.de](mailto:support@kickdrive.de) Flachmann & Heggelbacher GbR Waldkirchbogen 27 D-82061 Neuried, Germany

[www.fuh-edv.de](http://www.fuh-edv.de)

Any information or support related to fullmo or ebmpapst drive products (positioning drives, linear drives, automation applications):

#### [info@fullmo.de](mailto:info@fullmo.de)

Fullmo GmbH Robert-Bosch-Straße 12 D-88677 Markdorf, Germany [www.fullmo.de](http://www.fullmo.de)

## <span id="page-3-0"></span>**2 About This Manual**

## **2.1 Symbols Used**

The following symbols are used in this document:

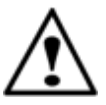

### **Warning**

As defined by these operating instructions and the danger notices on the products, death, severe bodily injury or considerable damage to property could result if the appropriate safety measures are not taken.

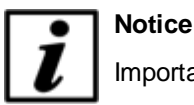

Important information about the product or part of the operating instructions.

## <span id="page-3-1"></span>**2.2 Terms Used**

#### **Qualified personnel**

Personnel who are familiar with the installation, assembly, commissioning and operation of the product and are qualified to carry out the respective activities.

#### **CAN (CAN-Bus)**

Controller Area Network. Field bus design according to ISO 11898-1.

#### **CANopen**

CAN-based higher layer protocol designed for use in motion-oriented machine control networks, as maintained by <http://www.can-cia.org>.

#### **CAN Interface**

Accessory to connect the PC with the CAN bus network. Usually this is a CAN-USB interface, but other options (e.g. CAN-NET via Ethernet TCP) can be available.

#### **Node**

CANopen device, identified by a **Node ID** in the range of 1..127.

#### **CANopen Drive**

EC position drive that can be configured and operated using Kickdrive Zero, e.g. ebm-papst ECI series.

#### <span id="page-4-1"></span>**Python**

A programming and scripting language under OSI Open Source License, maintained by [http://](http://www.python.org) [www.python.org](http://www.python.org) . Kickdrive Zero currently uses the Python 2.6.7 [implementation.](http://docs.python.org/release/2.6.7/)

#### <span id="page-4-2"></span>**Data Object**

A device parameter or value that can be read out and/or modified using Kickdrive Zero. For CANopen devices a data object is referenced by the **Node ID**, and the object **index** and **subindex.** Kickdrive Zero uses the following standard format for a Data Object ID:

127.1000h.00h (here: Node ID = 127, object index 1000h and subindex 0h)

CANopen object data values are obtained using **SDO** or **PDO** transfer.

#### <span id="page-4-4"></span>**SDO Service Data Object**

CANopen SDO transfers are used for low priority reading and writing of device parameters and objects. **SDO Upload** (read from device) and **SDO Download** (write to device) specifications define different standard methods of reading and writing different types of data, including optimized transfers for large blocks of data.

#### **PDO Process Data Object**

CANopen devices produce or consume PDO CAN frames. They are used for fast data transfer of critical process data. Before using PDO transfer, the CANopen device must be configured, i.e. the content of the PDO object must be defined (PDO Mapping). Two types of PDOs are defined for CANopen:

**Transmit PDO (TPDO)** - process data produced by the device node, e.g. status and position information.

**Receive PDO (RPDO)** - process data consumed by the device node, e.g. control command.

#### <span id="page-4-3"></span>**XDD / XDC**

XML Device Description File (**.xdd**) / XML Device Configuration File (**.xdc**).

XDD files contain a dictionary of device functions and parameters and supersede the classic .eds files (Electronic DataSheet).

XDC file in addition contain parameter values for device configuration and supersede the .dcf file format (Device Configuration File).

## <span id="page-4-0"></span>**3 Safety**

## **3.1 Intended Use**

This software is intended for the commissioning and service of position drives and other motionoriented machine control units. This software accesses the devices via a high-level application layer protocol such as CANopen.

## <span id="page-5-0"></span>**3.2 Safety Notices**

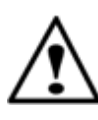

#### **Warning**

For all commissioning and service tasks, please refer to the technical documentation of your drive unit or automation device controlled by this software. All works must be performed by Qualified Personnel familiar with the drive units or devices.

## <span id="page-5-1"></span>**4 Overview**

Kickdrive Zero is a freeware tool that can be used for a variety of configuration, commissioning and service tasks for CAN and CANopen networks and devices.

With Kickdrive Zero you can:

- Configure and operate your CANopen network and devices.
- Read or modify parameters for any device you have an .xdd/xdc (device description) file for.
- Monitor and trace your CANopen network data. Filter your data, log to a file or load an existing trace file.
- Perform firmware updates.
- Store your configuration as a project file you can reuse.

For advanced applications such as oscilloscope and data logging, creating high-quality user interfaces, Python script automation, generating one-click service tools and more, please visit [www.kickdrive.de](http://www.kickdrive.de) and try our full-featured product, **fullmo Kickdrive**.

## <span id="page-5-2"></span>**5 Installation**

Kickdrive Zero does not require installation. Just double click the **Kickdrive Zero.exe** file.

### **Notice**

Additional device driver installation can be required for hardware accessories like the CAN Interface (USB-CAN). Driver installation on *Windows 8, Windows 7* and other recent *Windows* versions is fully automatic when connecting the device for the first time. Please follow the *Windows* instructions.

## <span id="page-6-0"></span>**6 Using Kickdrive Zero**

## **6.1 Getting Started**

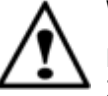

#### **Warning**

Do not operate Kickdrive Zero within an automation network where any of the Kickdrive Zero CAN or CANopen communication could possibly disrupt the normal operation.

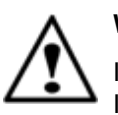

#### **Warning**

Incorrect wiring or wrong cabling can damage electronic components, including the CAN Interface, CANopen devices and the PC connected with the CAN Interface.

- Connect the **CAN Interface** to your equipment first, *before* connecting it to the PC.
- Switch on power supply for the CAN nodes.
- Connect the CAN Interface to your PC using the USB cable supplied.
- Start the Kickdrive Zero software application.

Kickdrive Zero presents a home screen that allows you to pick your specific application or project.

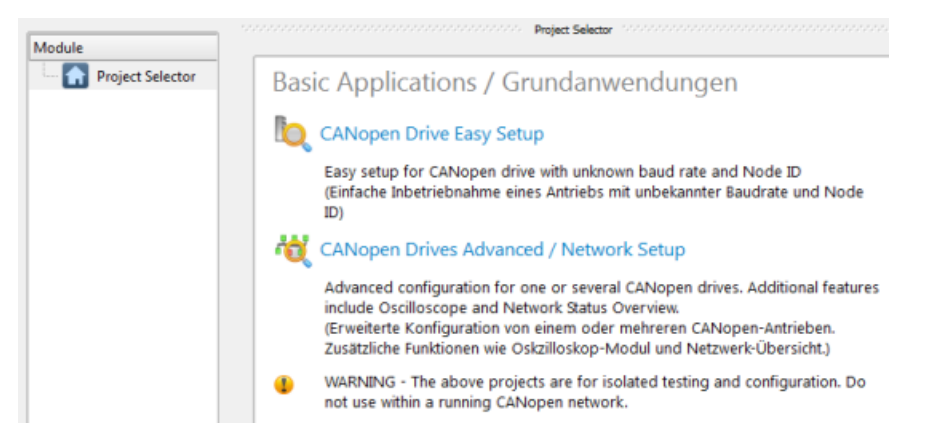

**Kickdrive Zero Main Screen and Project Selector**

- Pick a project or an application from the **Project Selector** list on the right.
- Alternatively, use **Open Project** to load a Kickdrive Zero Project File (**.kickzip** or **.kickpro**) that you received for your specific application.

## <span id="page-7-0"></span>**6.2 Main Screen and Toolbar**

The Kickdrive Zero main screen is divided into three sections:

|             | <b>Separate</b>      |                    |                             |    |             |                              |                                   |            |                | $\overline{\mathbf{x}}$ |
|-------------|----------------------|--------------------|-----------------------------|----|-------------|------------------------------|-----------------------------------|------------|----------------|-------------------------|
| New Project | Open Project         | Save Project       | User Level                  |    |             | <b>Stop Drives</b>           |                                   | Help       | <b>Updates</b> | Exit                    |
|             |                      |                    |                             |    |             |                              |                                   |            |                |                         |
| miect       |                      |                    |                             |    |             |                              |                                   |            |                |                         |
|             | <b>CAN Interface</b> |                    | Trace                       |    | Find Filter | Copy                         | Paste                             | Detete All |                |                         |
|             | <b>CAN Monitor</b>   | <b>Track</b>       | <b>educile DATETIVE.txt</b> |    |             |                              |                                   |            |                |                         |
|             | CAN Sender           | Frame #   t [msec] |                             | ID |             | Data                         |                                   | Dir        |                |                         |
|             |                      |                    |                             |    |             |                              |                                   |            |                |                         |
| Ġ.          | <b>CANopen Drive</b> | <b>Service</b>     |                             |    |             |                              | <b>Charles Care Care</b>          |            |                |                         |
|             |                      | 202                | 16929                       |    |             |                              | 601h 40 63 60 00 00 00 00 00 TX   |            |                |                         |
|             | Setup                | 203                | 16935                       |    |             | 581h 43 63 60 00 80 90 ff ff |                                   |            |                |                         |
| 目           | Object Editor        | 204                | 17036                       |    |             |                              | 601h 40 41 60 00 00 00 00 00 TX   |            |                |                         |
| 12          | Script               |                    |                             |    |             |                              |                                   |            |                |                         |
| п           | Firmware             | 205                | 17043                       |    |             | 581h 4b 41 60 00 23 14 00    |                                   |            |                |                         |
|             |                      | 206                | 17144                       |    |             |                              | 601h 40 41 60 80 00 00 00 00 1 TX |            |                |                         |
|             |                      | 207                | 17149                       |    |             | 581h 4b 41 60 00 23 14 00    |                                   |            |                |                         |
|             |                      | 208                | 17250                       |    |             |                              | 601h 40 41 60 00 00 00 00 00 TX   |            |                |                         |

**Kickdrive Zero Main Screen Layout**

#### **1 - Menu and Toolbar Area**

The menu and toolbar area stays the same for all Kickdrive Zero project.

#### **Main Toolbar Functions**

#### **New Project**

Opens the Kickdrive Zero Home Project template. Usually, it is a project selector that allows you to pick your specific application.

#### **Open Project**

Opens an existing Kickdrive Zero [project](#page-8-1) (**.kickzip** or **.kickpro**) or [template](#page-8-1) (**.kicktpl**).

#### **Save Project**

Saves the currently open [project](#page-8-1) including all configurations and additional files used within the project.

#### **User Level**

Changes the User [Level](#page-8-0). A password may be required.

#### **2 - Modules Area**

This area shows the [Kickdrive](#page-10-0) Zero [Modules](#page-10-0) available with the currently opened project. Some modules might be hidden by default and require a higher User [Level](#page-8-0) for access.

## <span id="page-8-0"></span>**6.3 User Level**

User levels can be used in Kickdrive Zero projects to limit access to modules that are not needed for standard operation, or that need to be used with extra precautions.

The password protection is not intended to prohibit access to certain users, but rather as an indication that you are now operating on a more advanced level. The default user levels and passwords are:

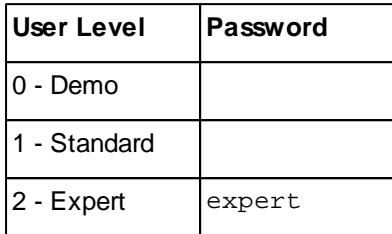

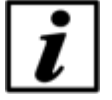

#### **Notice**

Different versions of the Kickdrive Zero software may use different user levels and passwords.

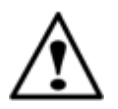

#### **Warning**

The highest User Level tasks can require additional expert knowledge about the controlled devices, or could possibly render a device unusable or cause other damage.

#### **Changing the required User Level for a module**

The minimum User Level required for a specific module is stored in the [Kickdrive](#page-8-1) Zero project file. To modify these settings, perform the following steps:

- Store your project as a **.kickpro** Uncompressed Project File as described in [Projects](#page-8-1) and [Templates.](#page-8-1)
- Edit the **.kickpro** file using a standard text editor or a specialized XML editor. Search for the **userLevel="..."** attributes and change accordingly.
- To convert your modified project file back into a **.kickzip** or **.kicktpl** file, please follow the instructions in Projects and [Templates](#page-8-1).

## <span id="page-8-1"></span>**6.4 Projects and Templates**

Everything you see in the [modules](#page-7-0) and content area of Kickdrive Zero is defined in a Kickdrive Zero template or project file. The following file formats are used:

#### **.kickpro Uncompressed Project Files**

A Kickdrive Zero **.kickpro** file defines everything you can see in the Modules and Content area of Kickdrive Zero: CAN [Interfaces](#page-10-1), [CANopen](#page-14-0) Drive units, Scope modules, a.s.o.

The **.kickpro** file is a standard XML file that can be edited by experienced users to build specific applications (e.g. work with three drive units instead of one, modify the user levels required for

each module, create additional HTML documentation).

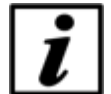

**Notice**

When manually editing **.kickpro** files, make sure you keep a copy of the original files. Check carefully that your modified file is a valid .xml file. A good XML editor can help validate the XML format and prevent invalid changes that could break the structure.

The **.kickpro** file is often accompanied by additional files that are necessary to run the project's predefined tasks. These files can include:

- **.css** files for documentation formatting.
- **.py** files for [Python](#page-4-1) script code that is executed by Kickdrive Zero or is compiled and loaded into a drive unit.
- **.bin** firmware files for updating drive unit application firmware.

#### **.kickzip Compressed Project Files**

**.kickzip** files are compressed file archives that contain:

- One **.kickpro** file of the same name as the .kickzip archive.
- Additional helper files (**.css**, **.py**, **.bin**, ...) as described above.

When opening a **.kickzip** project, Kickdrive Zero creates a temporary folder and extracts all files to this location.

When saving a **.kickzip** project, Kickdrive Zero first creates an updated **.kickpro** file in the temporary folder, and then creates the compressed **.kickzip** file containing all files from the temporary folder, including sub-directories.

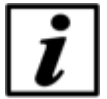

#### **Notice**

You can extract the **.kickpro** file and all helper files by using menu **File > Save As...** and choosing **Kickdrive Zero Uncompressed Project (.kickpro)** instead of the default .kickzip file format.

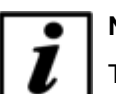

#### **Notice**

To create a **.kickzip** compressed file archive, first create a standard **.zip** file archive that contains the **.kickpro** file and all required helper files. Then change the file extension from **.zip** to **.kickzip**.

#### **.kicktpl Template Files**

A Kickdrive Zero installation comes with a number of predefined projects for specific tasks, stored as **.kicktpl** template files. The Project Selector and the projects defined in Getting [Started](#page-6-0) are examples for such templates.

Opening a **.kicktpl** file is the same as opening a **.kickzip** file, except that no file name for saving the project is chosen. If you are saving the project for the first time using **Save Project**, you are prompted to provide a location and name of the new project - which will be saved as a **.kickzip** file.

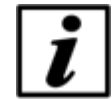

**Notice**

You can create your own templates by using a **.kickzip** file and simply changing its extension to **.kicktpl.**

## <span id="page-10-0"></span>**7 Kickdrive Zero Modules**

## <span id="page-10-1"></span>**7.1 CAN Interface**

The **CAN Interface** module controls the communication interface to the CAN network. This is usually a CAN-USB interface with the following parameters:

#### **Communication Port**

The default setting **(first found)** will use the first fullmo **USB2Drive** or **USB-CAN** device found. It is the standard setting for CAN / CANopen applications.

#### **Third-Party Hardware Support**

The **CAN Interface** module also supports several third-party hardware configurations. The following interfaces can be selected in the **Communication Port** box:

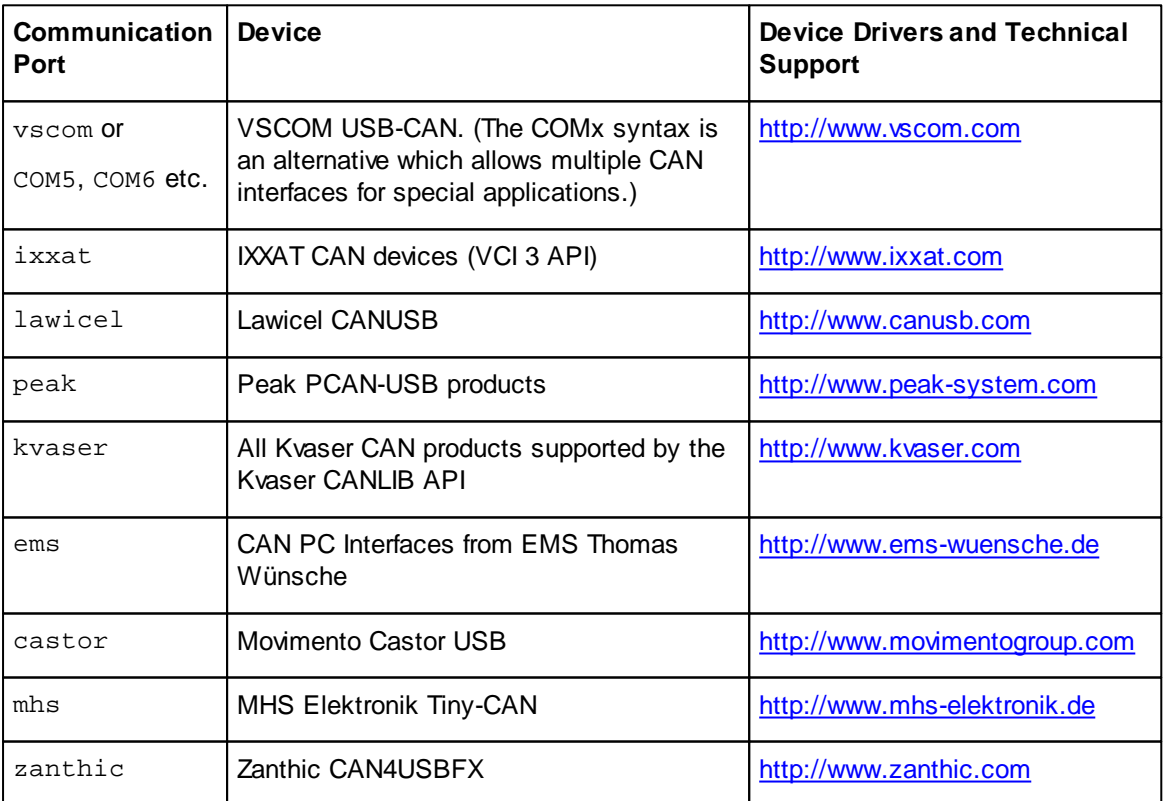

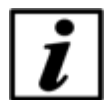

#### **Notice**

Third-party hardware usually requires the installation of additional drivers available from the vendor. Please consult the documentation supplied by the vendor to make sure your CAN interface is properly installed and configured. For any issues or questions concerning specific devices, please contact our [Technical](http://www.kickdrive.de/en/support.htm) Support for assistance.

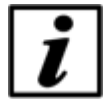

#### **Notice**

Kickdrive Zero only provides basic support for third-party hardware interfaces and does not intend to support their capabilities to a full extend. Usually only one CAN channel is available though Kickdrive Zero, and time stamping is based on PC time stamps, not on more accurate hardware time stamps that a specific interface might provide.

#### **Baud Rate**

The (scan) setting is used when you are connecting to a CAN network or device with an unknown baud rate. The baud rate scan will actively reset the nodes and try to access any existing CAN node.

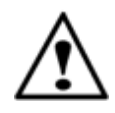

#### **Warning**

The baud rate scan uses a CANopen NMT communication reset which will might will interfere with any running application. Never use baud rate scan in an automation network or in a drive application which is in normal operation mode.

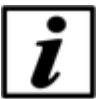

### **Notice**

The baud rate scan or any previous access attempt with mismatching baud rate can render the network inaccessible. I.e. one or all CAN nodes, or the CAN interface's controller itself have entered a "bus off" state and are no longer communicating. If the baud rate scan fails for no obvious reason, please power cycle all CAN nodes and then the CAN Interface itself.

## <span id="page-11-0"></span>**7.1.1 CAN Monitor**

Use the **CAN Monitor** module to display the current communication on the CAN Bus, or log it to a text file using the **Record** function.

The **Find/Filter** function allows to search for specific CAN telegrams, resp. display a filtered version of the CAN bus traffic. The drop-down list in the **Find/Filter** contains some presets for useful filtering options. demonstrating how the filter works.

#### **Filter Conditions**

 $id = \langle MyCobID \rangle$  - show only CAN frames with a specific COB ID

- id != <MyCobID> show only frames that do NOT contain this COB ID
- $\text{dir}$  =  $\text{tx}$  show only frames transmitted by Kickdrive Zero

index = <ObjIdx>, subindex = <ObjSubIdx> - show only CANopen frames related to a SDO with the specified ObjIdx and ObjSubIdx

 $data = 80* - show only frames where the CAN data starts with hex 80$ 

#### **Multiple Conditions**

You can use more than one filter condition in one filter, e.g.

dir = tx, index = <ObjIdx>, subindex = <ObjSubIdx> - show only frames from Kickdrive Zero that contain ObjIdx and ObjSubIdx. Only CAN frames that match ALL filter conditions (dir, index and subindex) will be displayed.

#### **Inverting your filter**

Starting your filter with the keyword **exclude** will hide anything that matches the filter condition, e.g.

```
exclude id = 581h, index=606c, index=6041 - show only SDO traffic for object 606c
and 6041 for CANopen node 1
```
#### **Comments**

Use a **#** to add additional free text comments about your filter, e.g.

id != 81-ff # hide emergency msg

#### **Auto Filter**

Pressing **Auto Filter** will add a filter condition to suppress the CAN frame type with the most frequent appearance. Repeated use of **Auto Filter** is a convenient way to get an almost steady display where only rare CAN frames (e.g. control PDOs or emergencies) are shown.

#### **Recording Monitored Frames**

Use the **Record** button to start recording CAN frames to a text file. By default, the traced file will be stored in the projects' folder with the date-time stamp of the beginning of recording. Make sure you save the project to have the recorded file accessible in the future.

To load a recorded file, use the **Open** button - this will load all CAN frames from the recorded file into the CAN monitor. Optionally, use **Delete All** to clear the monitor before opening the file.

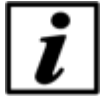

#### **Notice**

Filtering only affects the screen display, not the actual CAN frame buffer or trace file recordings. After deactivating **Find/Filter**, the full CAN traffic is shown again.

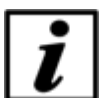

#### **Notice**

The CAN Monitor display will only hold a limited amount of CAN frames in memory. Please use the **Record** function to record an unlimited amount of CAN frames to a standard text file (**.txt**). You can re-open a CAN trace file using any textual editor, or by using the **Open** button. This will load all frames into the monitor.

#### <span id="page-13-0"></span>**7.1.2 CAN Sender**

The **CAN Sender** module can be used for simple CAN testing applications which require sending one or several fixed CAN frames.

It is not a full scripting engine (for that, use the Automation module) but a simple macro sequence for quick and easy testing.

Available commands:

send <ID>,<data Size>,<data Hex> delay <milliseconds> wait <ID>,<data size>,<data Hex>[,<timeoutMillisec>]

ID and data size can be provided as hex expressions:

send 0x7e5,2,04 01

or

```
send 7e5h,0x2,04 01
```
wait supports string wildcards \* and ? for the <data hex> parts. An additional timeout can be specified.

#### Example:

wait 581h,8,4b 41 60 00 ?? ?4 \*,1000

(waits for a status word where the highest four bits are "4". gives up after one second)

```
The following macros are supported inside the send and wait commands:
canid(<expression>) - calculates the expression and returns a CAN ID in hex format
canunsigned32(<expression>) or caninteger32(<expression>)
- calculates the expression and returns a 4-byte CAN data block
canunsigned16(<expression>) or caninteger16(<expression>)
- as above, but 2 byte
canunsigned8(<expression>) or caninteger8(<expression>)
- as above, but 1 byte
```
#### Example:

 $nodeId = 1$ velocity = 1000 send canid(0x600 + nodeId),8,23 ff 60 00 canunsigned32(velocity)

A simple do...loop syntax can be used for endless loops. Or use do...loop until found in combination with a wait macro.

```
Example:
do
   do
      ; request status
      send canid(0x600 + nodeId),8,40 41 60 00 00 00 00 00
      ; wait for target reached (status word upper four bits = 4)
      ; using 0.5 seconds timeout
      wait canid(0x580 + nodeId),8,4b 41 60 00 ?? ?4 ?? ??,500
   loop until found
   ; target has been reached. wait until drive moves again
   do
      send canid(0x600 + nodeId),8,40 41 60 00 00 00 00 00
      wait canid(0x580 + nodeId),8,4b 41 60 00 ?? ?0 ?? ??,500
   loop until found
loop
```
## <span id="page-14-0"></span>**7.2 CANopen Drive**

The **CANopen Drive** module offers basic configuration, testing and service tasks for CANopen positioning drives supported by this Kickdrive Zero application. Details on the actual drive models supported can be found in the [Kickdrive](#page-8-1) Zero Projects / [Templates](#page-8-1) included in your specific Kickdrive Zero software version.

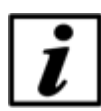

#### **Notice**

The following sections on CANopen Drive panels provide a basic overview of the available functions. Details can depend on the actual drive model used and are documented in the [Kickdrive](#page-8-1) Zero Projects / [Templates](#page-8-1) section of the application itself.

#### <span id="page-15-0"></span>**7.2.1 Setup**

The **Setup** panel is used for various configuration and simple testing tasks:

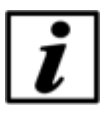

**Notice**

Use initial setup functions with care. It is strongly recommended to perform initial setup functions with only one drive unit connected to Kickdrive Zero, and not within a full CANopen installation with several drive nodes.

#### **Initial Setup**

Assign or change the CAN Node ID or CAN Baud Rate.

The following panels are available after starting a drive node using the **Start Drive** button:

#### **Test Velocity**

Switch the drive to operation mode "Profile Velocity Mode" and perform basic velocity control (set target velocity, acceleration and deceleration).

#### **Test Position**

Switch the drive to operation mode "Profile Position Mode" and perform basic positioning control. (Set target position and enable positioning; set additional profile position parameters like velocity.)

#### **Homing**

Test basic homing methods, including Homing Mode 35 to reset the actual position to zero (new reference position) without moving the drive.

#### <span id="page-15-1"></span>**7.2.2 Object Editor**

The **Object Editor** module is used for reading, editing and writing device parameters. It is also where you can define any Data [Object](#page-4-2) that can be used in other modules like the [CANopen](#page-18-0) Node.

The Object Editor panel consists of two parts:

#### **Object Dictionary (Device Description)**

The upper part of the Object Editor panel is used to display a dictionary of parameters available for a device. The parameter descriptions are defined by a XDD / [XDC](#page-4-3) configuration file. Use the **Open Dict.** function to load a different / new configuration file.

#### **Object Editor**

Drag one or several parameters from the Object Dictionary to the Object Editor table to make them available for reading, editing and writing.

#### **Object Editor Basic Functions**

#### **Read**

Read the selected values from the device (CANopen Upload). If nothing is selected in the Object Editor table, all values are read.

#### **Edit**

Use this function or double click on an element in the Value / Editor column. The values are not written to the device immediately, unless **Synch Mode** is used.

#### **Write**

Write the selected values to the device (CANopen Download). If nothing is selected in the Object Editor table, all writable values are downloaded.

#### **Store**

Store the written parameters permanently. I.e. the CANopen device will continue to use these values after a voltage reset. This function is used after writing modified values using the **Write** function.

#### **Reset**

Reset all device parameters to the factory settings.

#### **Synch Mode**

Read read-only parameters periodically. Writable parameters are read once. After that, every modification entered by the user will be downloaded to the device immediately.

#### **Default**

Copy the value from the dictionary's **Default** column to the **Value** column, for the selected rows. If no rows are selected, all objects will be updated to the default values. To write these defaults into the device, use **Write.**

#### <span id="page-16-0"></span>**Scaling**

When operating at User [Level](#page-8-0) 2, you can use the **Scaling** column to define how values should be scaled before showing them in the **Value** column.

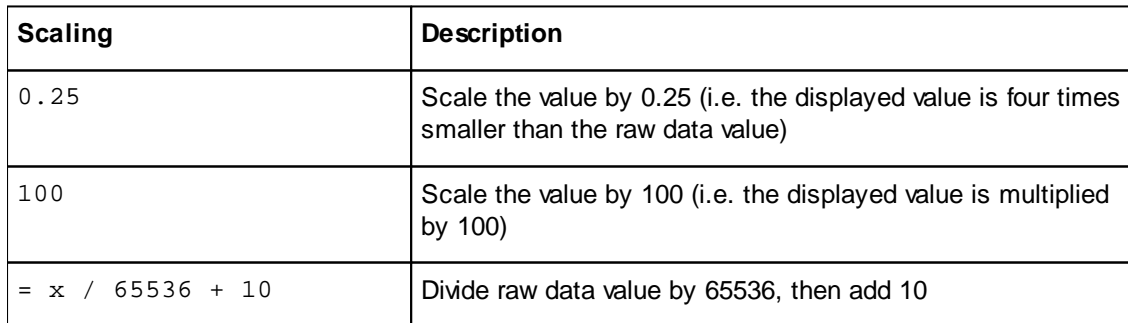

This allows scaling and processing the raw data values. You can use a simple factor or more complex formulas, including offsets or even non-linear transformations. Examples:

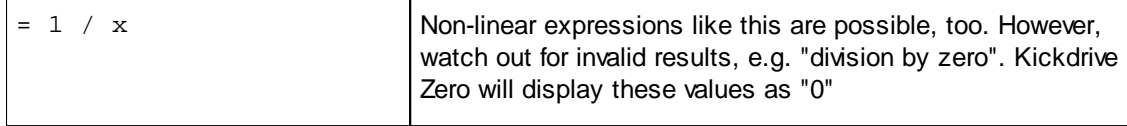

## **Notice**

for **Read/Write** values, only simple scaling factors like **0.25** are permitted. On **Write**, the entered value will be transformed back to the original raw `unscaled` value. When using scaling expressions like **=x/20+10**, the object value becomes read-only and cannot be edited or written to the device.

## <span id="page-17-0"></span>**7.2.3 Script**

The **Script** Module is used to edit, compile and download Embedded [Python](#page-4-1) scripts into a drive unit that supports it.

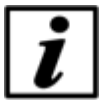

## **Notice**

User [Level](#page-8-0) 2 is required to access the **Script** module in the basic CANopen Drive Setup template.

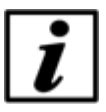

#### **Notice**

For details on the Embedded Python engine, sample code and applications, please refer to the documentation available for your CANopen drive unit or contact Applications Support.

#### <span id="page-17-1"></span>**7.2.4 Firmware**

Using the **Firmware** module you can update your device's application firmware with a new software version provided in a **.bin** file format.

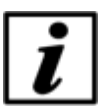

#### **Notice**

User [Level](#page-8-0) 2 is required to access the **Firmware** module in the basic CANopen Drive Setup template.

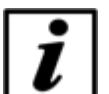

#### **Notice**

Before starting a Firmware download, make sure the Node ID is correct and the device is accessible, e.g. using the **Drive [Setup](#page-15-0)** panel.

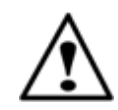

#### **Warning**

Please make sure that you are using a correct **.bin** file intended for your specific device. Kickdrive Zero does not perform additional checks before downloading the file. Using a wrong or mismatching **.bin** file can damage your drive unit and make it impossible to download a correct **.bin** file in a second attempt.

## <span id="page-18-0"></span>**7.3 CANopen Node**

The **CANopen Node** module offers a basic configuration screen for any type of CANopen node, e.g. a third-party servo drive, I/O module or sensor device.

The **Parameter Editor** table contains a list of CANopen objects and their values, similar to the [Object](#page-15-1) Editor.

For the selected object, additional display and editing controls are shown below the table. These elements are configurable by changing the UI [Format](#page-19-1) column in **Design Mode**.

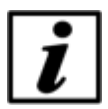

#### **Notice**

The appearance and behavior of the **Parameter Editor** depends on the Edit [Mode](#page-19-0) setting. Some of the functionality described below is only relevant to specific **Edit Mode** settings.

#### **Parameter Editor functions**

#### **Read**

Read the value of a parameter, or of the entire list, depending on the Edit [Mode.](#page-19-0)

#### **Write**

Write to the device the value of a selected parameter, or of the entire list, depending on the [Edit](#page-19-0) [Mode](#page-19-0).

#### **Store**

Store the written parameters permanently. I.e. the CANopen device will continue to use these values after a voltage reset. This function is used after writing modified values using the **Write** function.

#### *h* Reset

Reset all device parameters to the factory settings.

#### **Design Mode**

Allows adding and removing parameters from the list, as well as editing the **UI Format** and **Comment** columns, to modify the display and editing controls used for this element.

#### In **Design Mode** you can:

• Add more objects: Drag data objects from the [Object](#page-15-1) Editor and drop them on the Parameter

Editor. Alternatively, **Copy** data objects from the Object Editor and **Paste** them into the parameter table.

- Modify the parameter's **Name**, **UI Format** and **Comment**. The **UI Format** configures the UI elements that are displayed for the parameter, as described in the UI [Format](#page-19-1) documentation. The **Comment** defines the additional description text shown below the name in the UI elements' section.
- Apply [Scaling](#page-16-0) factors and formulas, in the same way as for the [Object](#page-16-0) Editor.
- Modify the **Edit [Mode](#page-19-0)**.

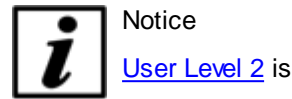

User [Level](#page-8-0) 2 is required for accessing **Design Mode**.

## <span id="page-19-0"></span>**7.3.1 CANopen Node - Edit Mode**

The **Edit Mode** affects the appearance and behavior of the [CANopen](#page-18-0) Node module. It can be modified from **Design Mode**.

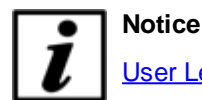

User [Level](#page-8-0) 2 is required to switch to **Design Mode**.

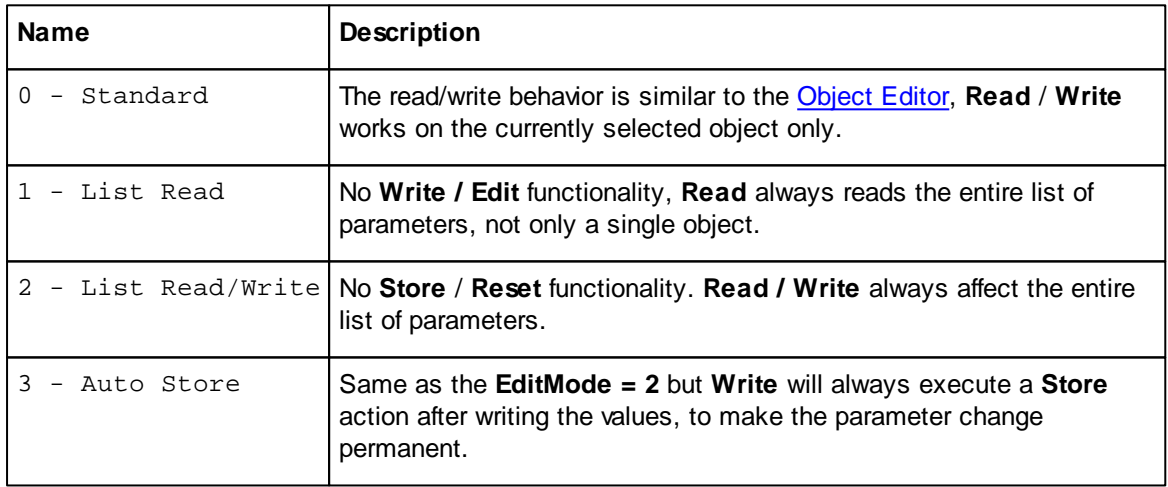

## <span id="page-19-1"></span>**7.3.2 CANopen Node - UI Format**

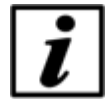

## **Notice**

User [Level](#page-8-0) 2 is required to switch to **Design Mode**, which makes the **UI Format** column available for editing.

The **UI Format** column in the **Parameter Editor** table configures the editing control available for

#### each data object.

Custom **UI Format** settings for each object allow a clean and intuitive on-the-fly visualization of its value. For example, a dial and a slider for integer data within a well-defined min/max range, or a combo box for multiple-choice parameters.

The **UI Format** value is a list of key-value attribute pairs, delimited by semi-colons (";"). The following is a description of the available attributes:

#### **type**

Defines the type of data to be visualized.

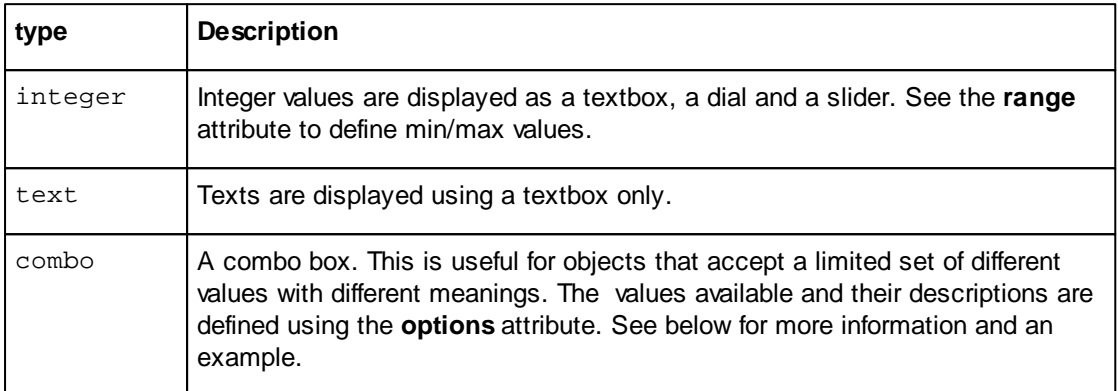

#### **range**

Defines the minimum and maximum values. For example:

range:0,100 range:-100,100

## **options**

Used with type:combo. This specifies a list of available options and their corresponding values.

Format:

options:<value\_1>,<text \_1>|<value\_2>,<text\_2> | ... (etc.)

For example, here is a combo box to choose between 4 different values (0, 1, 3 or 6):

type:combo; options:0,Reset|1,Profile Position|3,Velocity Mode|6,Homing Mode

#### **Example UI Format Definitions**

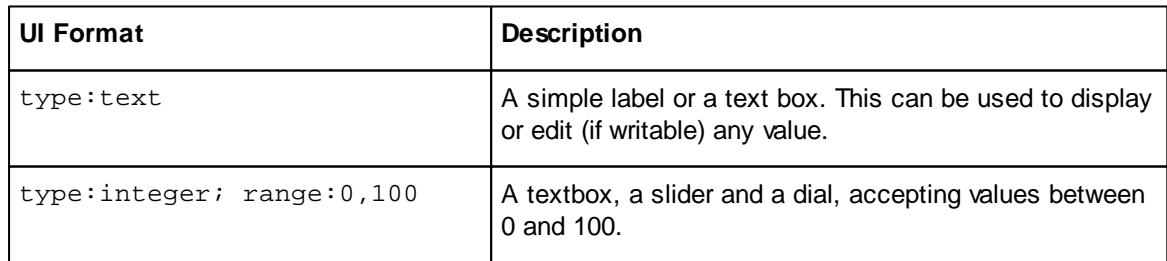

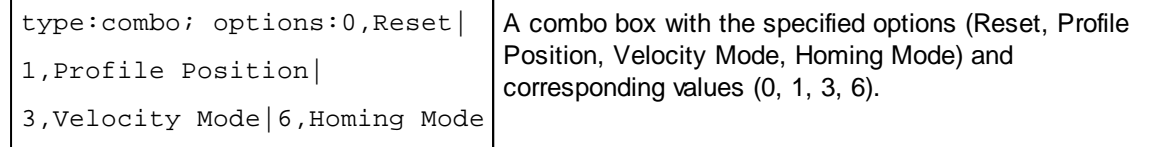

## <span id="page-21-0"></span>**7.4 Network Manager**

Use the **Network Manager** to perform a baud rate and node scan for an unknown network, and build a Kickdrive Zero setup and [operation](#page-15-0) module for every [supported](#page-14-0) drive node found.

#### **Network Scan**

Use the following procedure for a successful scan:

- Connect the CAN [Interface](#page-10-1) to the CANopen network
- Connect the CAN Interface to your PC via USB.
- Switch on power supply for the CANopen nodes
- Make sure in the **CAN Interface** module, **baud rate** is set to either **(Scan)**, or the actual baud rate of your network
- Choose **C** Scan Network to find out about: **Scanned Node IDs** - all existing node IDs within this network **Configurable Node IDs -** [supported](#page-14-0) drive nodes available for setup and [operation](#page-15-0) through Kickdrive Zero
- Choose **Build Project** to create a Kickdrive Zero module for each of the IDs listed in the **Configurable Node IDs** text field.

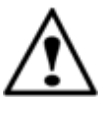

#### **Warning**

Never use baud rate scan or similar configuration tasks in running machinery or in a CANopen application in normal operation. See also the additional information in the [CAN](#page-10-1) [Interface](#page-10-1) module description.

#### **Node Monitor**

You can use the Node Monitor for a simple network overview which displays some basic information on every Node ID that is listed in the **Scanned Node IDs** text field.

- Make sure the **Scanned Node IDs** list is the list of nodes you want to monitor.
- Click the **III Node Mon. Config** to display a list of parameters that should be read for every node. You can drag additional Data [Objects](#page-4-2) from the Object Editor [module](#page-15-1), and drop them on the **Node Monitoring Configuration** table.
- In the **UI Format** column, use the **updates:** keyword to specify how the values should be obtained, e.g. **updates:r** - read only once when starting the **Node Monitor updates:r2000** - read every 2000 milliseconds

(See UI Panel / UI Format Definition section for additional details on the **updates:** specifier)

• Click on **O** Node Monitor to start the network overview / node monitoring.

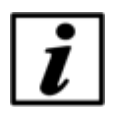

## **Notice**

Node Monitor uses **[SDO](#page-4-4)** transfer for reading out the values from the network nodes. Please make sure this is not conflicting with other operations on the CANopen network, e.g. service operation tasks such as **Firmware [downloads](#page-17-1)**.